## PsycUp Topluluk

**Topluluk Admini Dokümantasyonu**

**Eylül 2021**

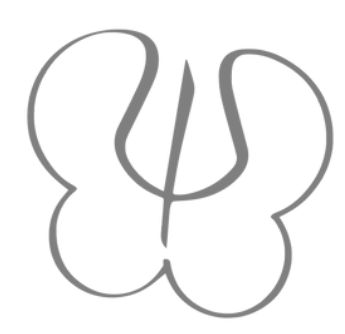

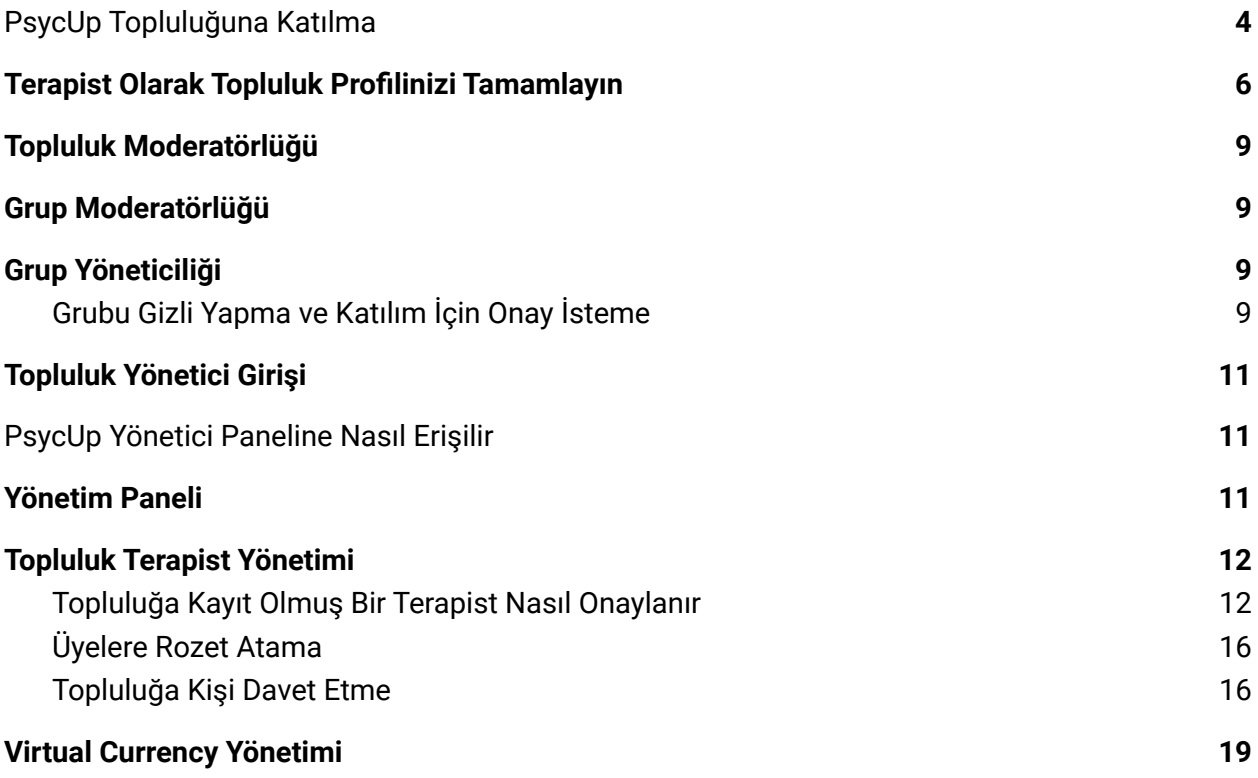

PsycUp Topluluk ile ilgili detaylı dokümantasyona **PsycUp [Kütüphanesi](https://bilgi6699.wixsite.com/mainapp-v1/topluluk-admini-psycup-kutuphanesi) - [Topluluk](https://bilgi6699.wixsite.com/mainapp-v1/topluluk-admini-psycup-kutuphanesi) Admini** sayfasından ulaşabilirsiniz.

# **Moderasyon**

### <span id="page-4-0"></span>**Topluluk Moderatörlüğü**

**PsycUp [Kütüphanesi](https://bilgi6699.wixsite.com/mainapp-v1/topluluk-admini-psycup-kutuphanesi) - Topluluk Admini** sayfası üzerinde bulunan **Moderasyon ve Grup Yöneticiliği bölümü - Topluluk Moderatörlüğü** başlığını inceleyerek detaylı bilgi edinin.

### <span id="page-4-1"></span>**Grup Moderatörlüğü**

**PsycUp [Kütüphanesi](https://bilgi6699.wixsite.com/mainapp-v1/topluluk-admini-psycup-kutuphanesi) - Topluluk Admini** sayfası üzerinde bulunan **Moderasyon ve Grup Yöneticiliği bölümü - Grup Moderatörlüğü** başlığını inceleyerek detaylı bilgi edinin.

## <span id="page-4-2"></span>**Grup Yöneticiliği**

**PsycUp [Kütüphanesi](https://bilgi6699.wixsite.com/mainapp-v1/topluluk-admini-psycup-kutuphanesi) - Topluluk Admini** sayfası üzerinde bulunan **Moderasyon ve Grup Yöneticiliği bölümü - Grup Yöneticiliği** başlığını inceleyerek detaylı bilgi edinin.

#### <span id="page-4-3"></span>**Grubu Gizli Yapma ve Katılım İçin Onay İsteme**

Bir grubun gizlilik durumunu gizli yaparak, gruba katılmak isteyen üyelerin katılım isteği göndererek gruba üye olmasını sağlayabilirsiniz. Topluluk Yöneticisi, Topluluk moderatörü, Grup Yöneticisi ya da Grup Moderatörü tarafından bu isteğin Moderasyon Paneli üzerinden bu isteği onaylayarak kişinin gruba katılmasını onaylayabilir ya da katılımını reddedebilir.

1. Grup sayfası üzerinde bulunan **…** ikonuna tıklayın ve listeden **Düzenle**yi seçin.

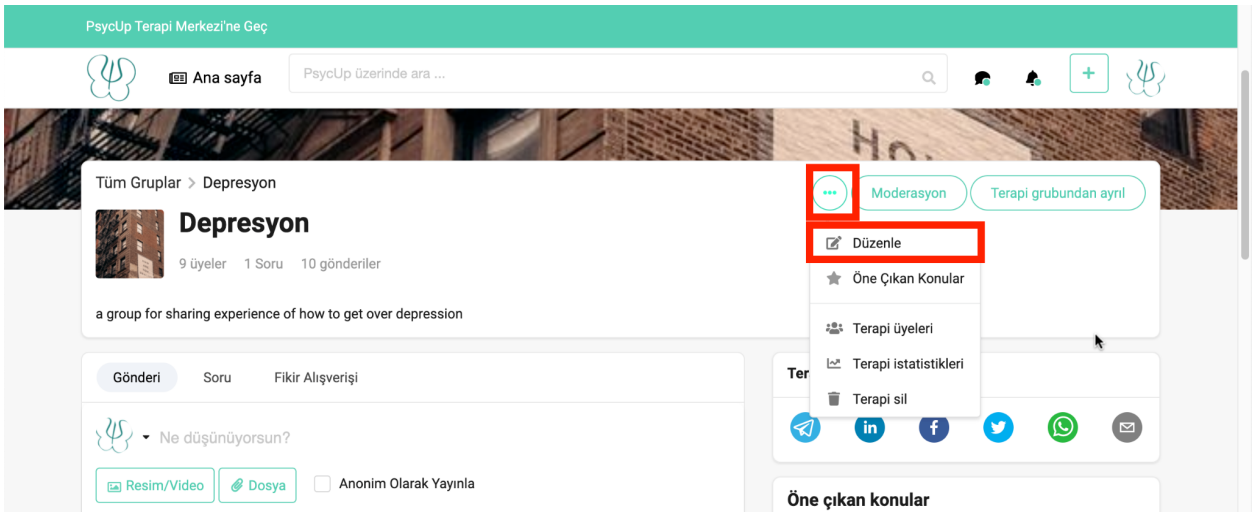

2. **Terapi Gizlilik** başlığı altında bulunan alan tıklayın ve **Gizli Terapi**yi seçin.

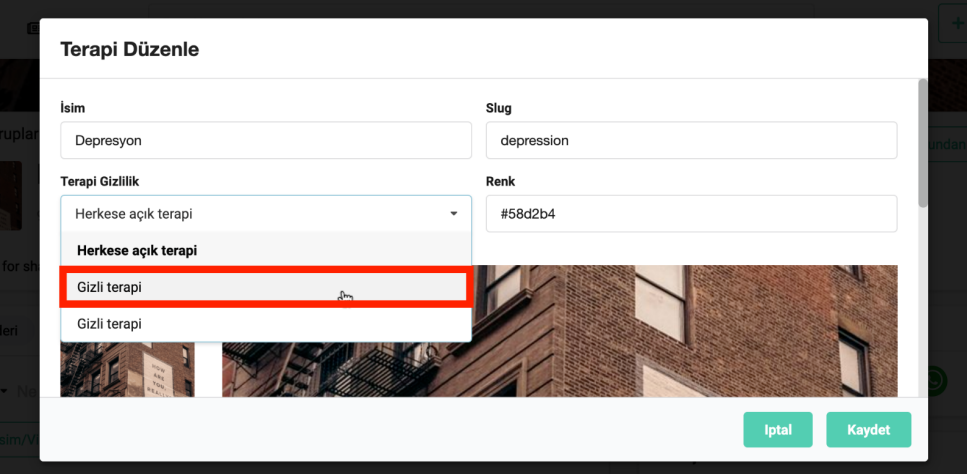

3. **Kaydet** butonuna tıklayarak değişiklikleri kaydedin.

# **Topluluk Yöneticisi**

**PsycUp [Kütüphanesi](https://bilgi6699.wixsite.com/mainapp-v1/topluluk-psycup-kutuphanesi) - Topluluk** sayfası üzerinde bulunan **Topluluk Yöneticiliği** bölümünü inceleyerek detaylı bilgi edinin.

## <span id="page-6-0"></span>**Topluluk Yönetici Girişi**

**PsycUp [Kütüphanesi](https://bilgi6699.wixsite.com/mainapp-v1/topluluk-psycup-kutuphanesi) - Topluluk** sayfası üzerinde bulunan **Topluluk Yöneticiliği - Topluluk Sayfasına Nasıl Giriş Yaparım** başlığını inceleyerek detaylı bilgi edinin.

#### <span id="page-6-1"></span>**PsycUp Yönetici Paneline Nasıl Erişilir**

- 1. Sayfa üst menüsünde kendi resminizi üzerine tıklayın.
- 2. Listeden Yönetici Paneli üzerine tıklayın.

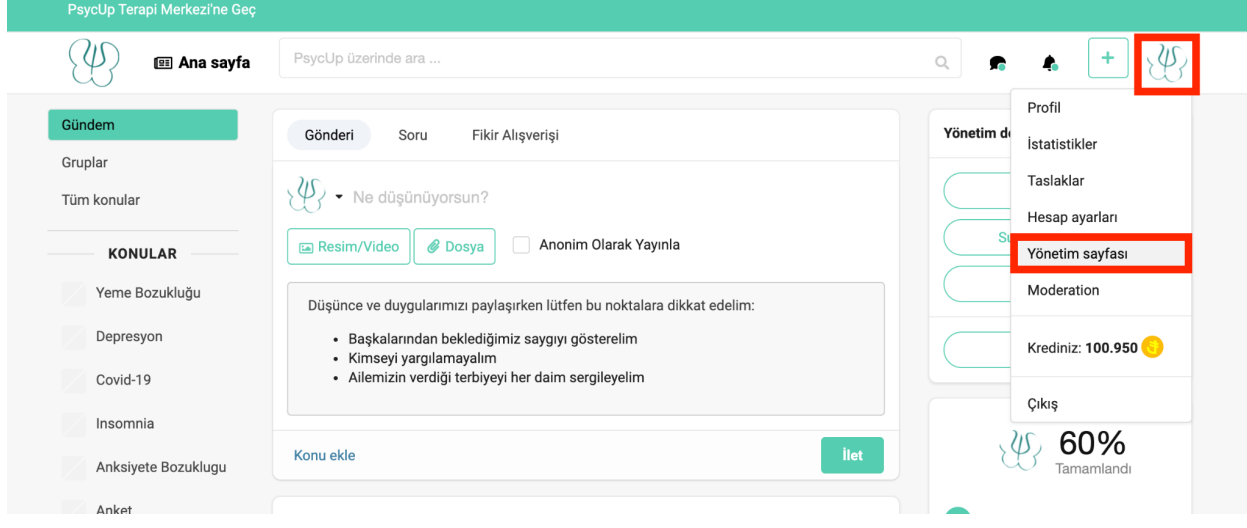

#### <span id="page-6-2"></span>**Yönetim Paneli**

**PsycUp [Kütüphanesi](https://bilgi6699.wixsite.com/mainapp-v1/topluluk-psycup-kutuphanesi) - Topluluk** sayfası üzerinde bulunan Moderasyon ve Grup Yöneticiliği bölümü - Grup Yöneticiliği başlığını inceleyerek detaylı bilgi edinin.

## <span id="page-7-0"></span>**Topluluk Terapist Yönetimi**

Topluluk üzerinde bir terapisti onaylanmış olarak işaretlemek için terapistin öncelikle PsycUp'a üye olmuş olması ve özgeçmiş bilgilerini eklemiş olması gerekir. Eğer PsycUp Yöneticisi yetkiniz varsa, PsycUp Kontrol Paneli üzerinde yeni üye olmuş terapistlerin Topluluğa da kayıt olup olmadıklarını kontrol edin. Bir terapist PsycUp'a yeni üye olduğunda, kendisine bir Hoşgeldiniz maili gönderilir. Bu mailde aynı zamanda topluluk sayfasına erişebilecekleri bir buton mevcuttur. Terapist bu mail ile Topluluğa kayıt olmaya teşvik edilir.

Eğer terapist PsycUp'a kayıt olmasına rağmen, topluluğa kayıt olmamışsa kendisine Topluluk yönetim sayfası üzerinden bir davet gönderin.

#### <span id="page-7-1"></span>**Topluluğa Kayıt Olmuş Bir Terapist Nasıl Onaylanır**

- 1. Yönetim Panelini açın.
- 2. Yan menüden Üyeler üzerine tıklayın.
- 3. Yeni üye olmuş kişiler arasında title alanında Psikolog, terapist gibi ünvanlar eklemiş olan üyeleri tespit edin.

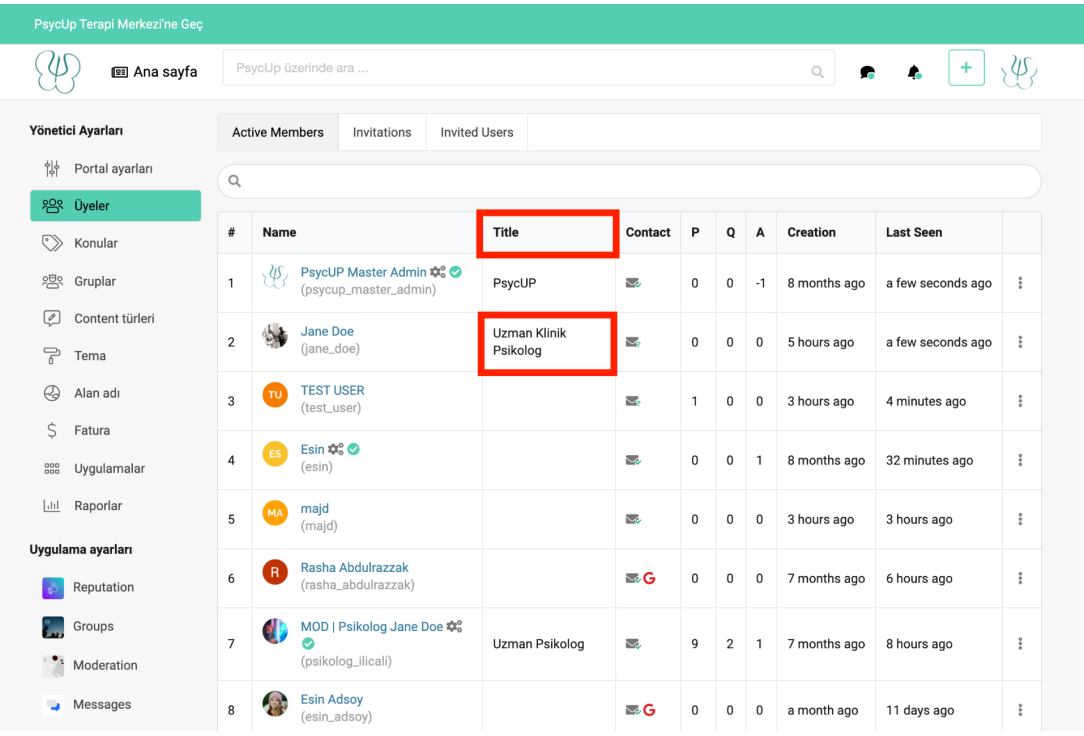

4. Ünvan eklemiş bir üyenin adı üzerine tıklayın.

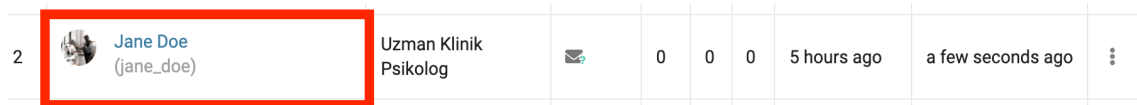

5. Profil sayfası üzerinde PsycUp özgeçmiş linkini eklemiş olup olmadığını kontrol edin.

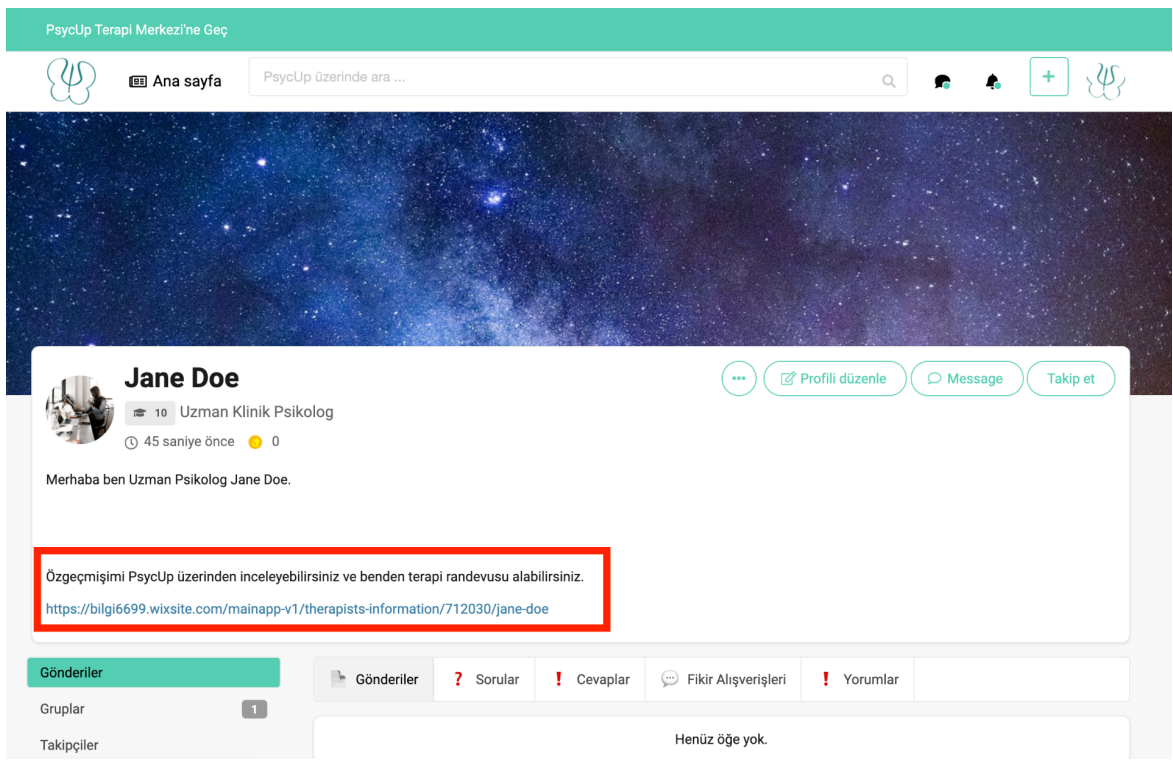

- 6. Eğer terapist özgeçmiş linkini eklememiş ise, kendisi ile iletişime geçerek özgeçmiş linkini eklemesinin hatırlatabilirsiniz.
- 7. Özgeçmiş linkini eklemiş ise, özgeçmiş bilgilerinin incelenmesi gerekir. Bunun için özgeçmiş linkini tıklayarak diploma ve yüklemişse sertifikalarını inceleyin. PsycUp Yöneticisi iseniz bu bilgileri İçerik Yöneticisi Therapists Information ve Therapist Certifications veri dizilerinden kontrol edin. Eğer PsycUp Yöneticisi değilseniz, PsycUp Yöneticisi ile iletişime geçerek terapist bilgilerinin teyidini sağlayın ya da bir tutarsızlık keşfederseniz bu bilgiyi iletin.
- 8. Eğer terapistin özgeçmiş bilgileri doğruysa, Topluluk üzerinde Terapiste ait profil sayfasına geri dönün.

9. Sayfa üzerinde Profili Düzenle butonuna tıklayın.

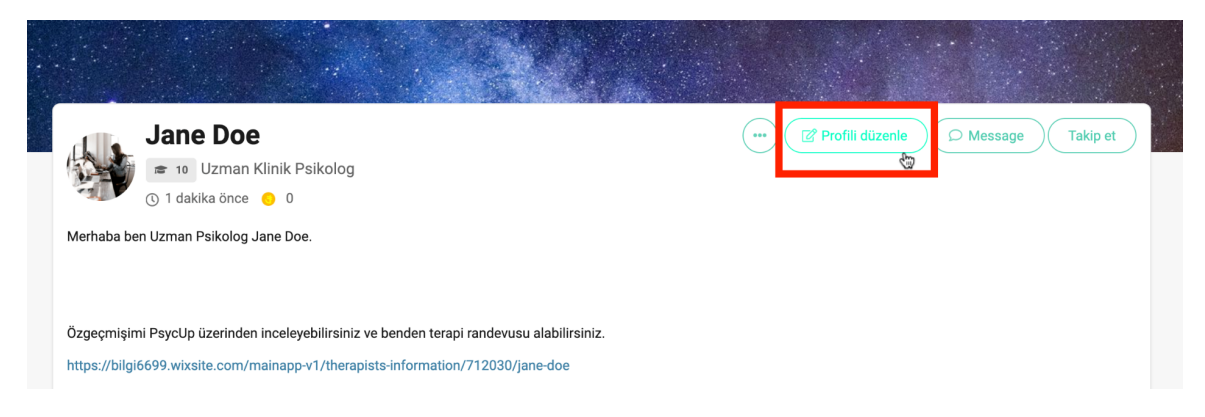

10. Açılan pencere üzerinde sayfayı aşağıya kaydırın ve doğrulanmış kutucuğunu işaretleyin.

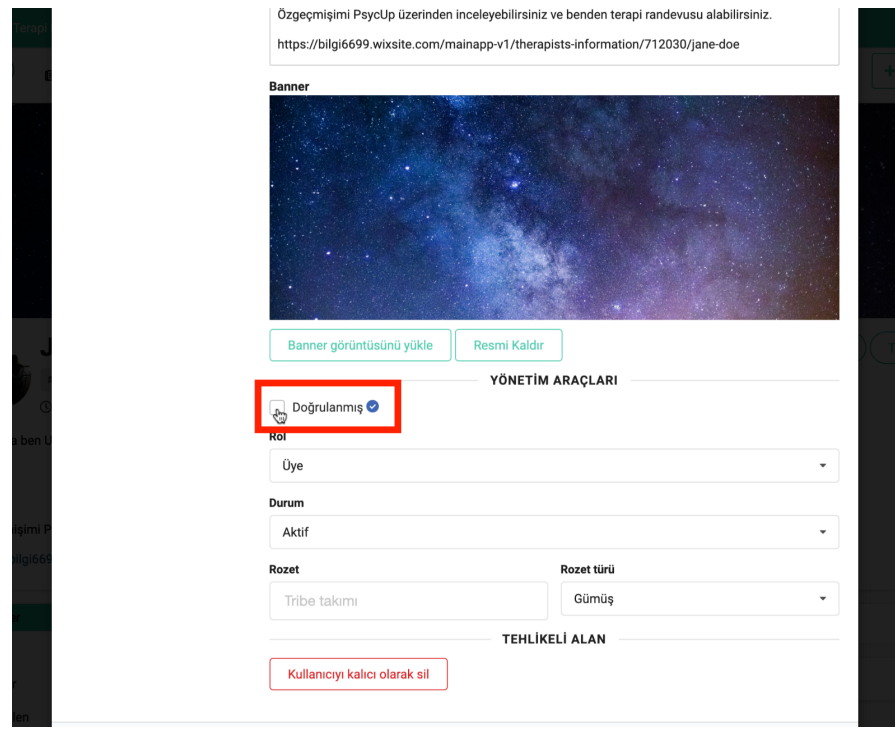

11. Eğer terapist PsycUp Sertifikalı ise PsycUp Sertifikalı rozeti atayın.

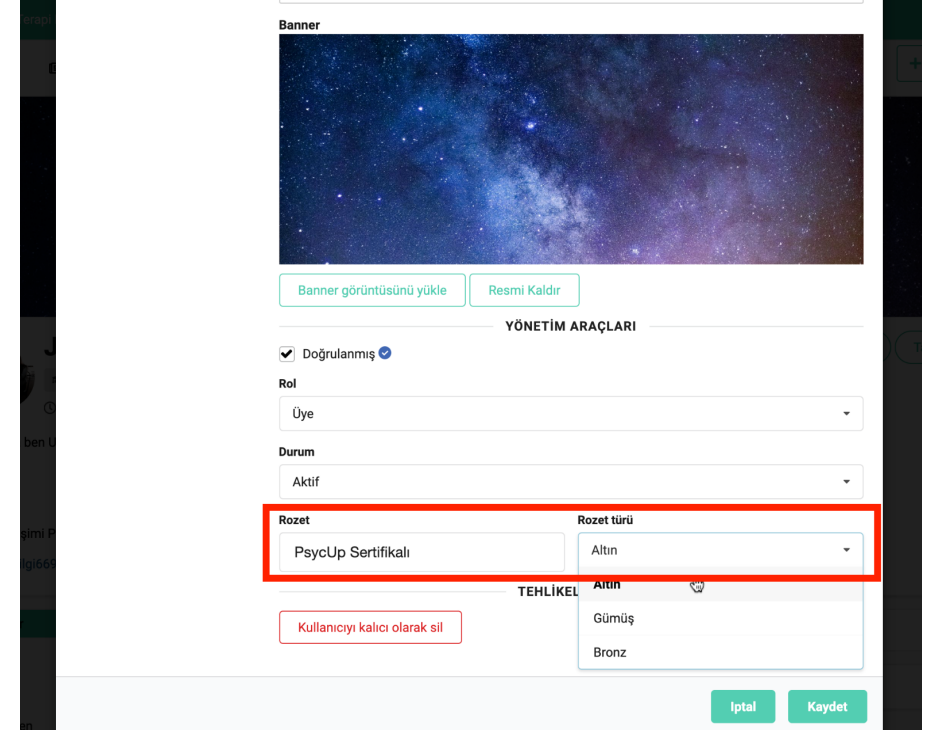

12. Kaydet butonuna tıklayarak değişiklikleri kaydedin.

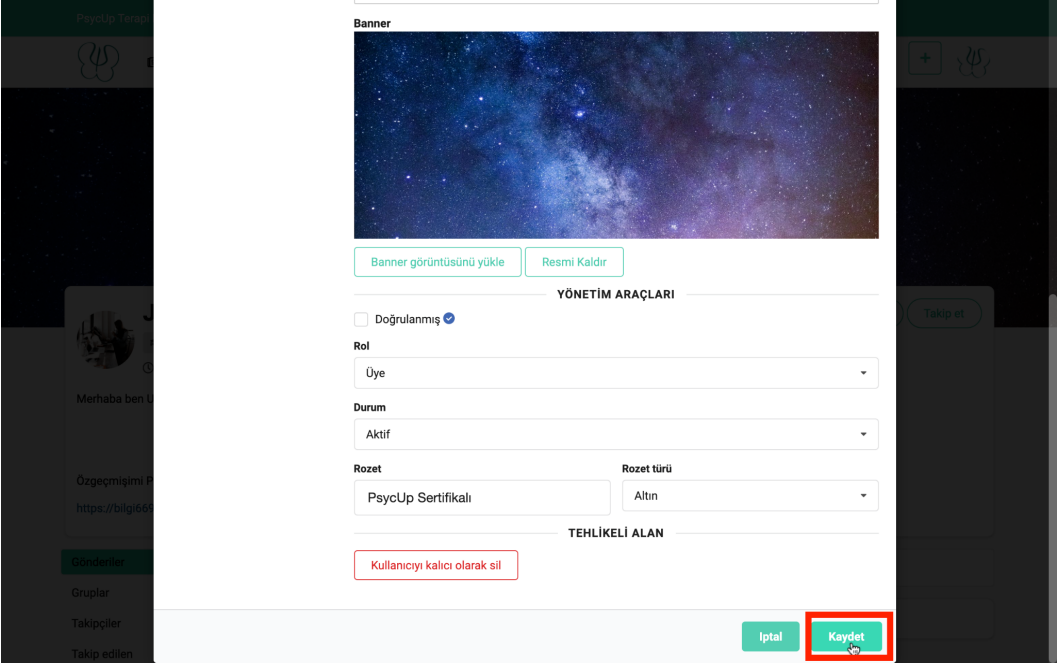

13. Değişiklikleri kaydettikten sonra Terapistin profil sayfasında isminin yanında doğrulanmış

ikonu olan **v**ikonu görünecektir.

Eğer terapisti PsycUp sertifikalı rozeti atadıysanız isminin yanında

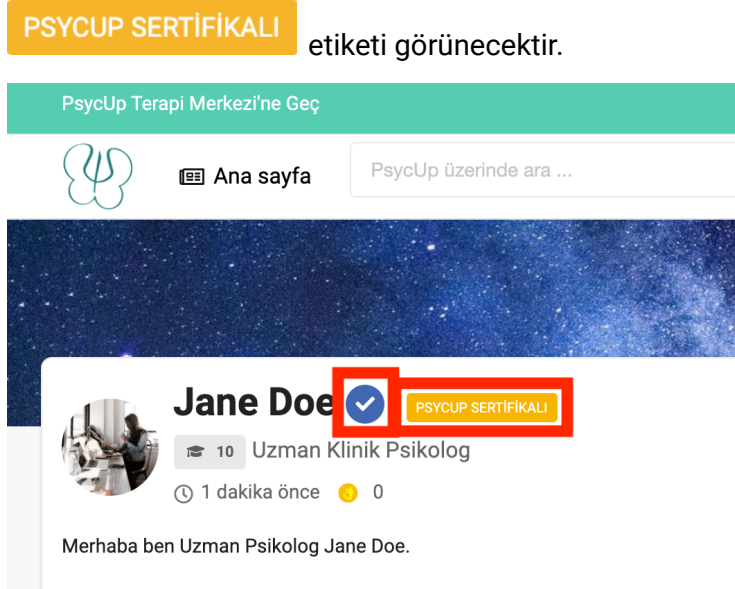

#### <span id="page-11-0"></span>**Üyelere Rozet Atama**

**PsycUp [Kütüphanesi](https://bilgi6699.wixsite.com/mainapp-v1/topluluk-psycup-kutuphanesi) - Topluluk** sayfası üzerinde bulunan Topluluk Yöneticisi bölümü - Rozet Atama başlığını inceleyerek detaylı bilgi edinin.

#### <span id="page-11-1"></span>**Topluluğa Kişi Davet Etme**

**PsycUp [Kütüphanesi](https://bilgi6699.wixsite.com/mainapp-v1/topluluk-psycup-kutuphanesi) - Topluluk** sayfası üzerinde bulunan Topluluk Yöneticisi bölümü - Topluluğa Kişi Davet Etme başlığını inceleyerek detaylı bilgi edinin.

- 1. **Yönetim Paneli**ni açın.
- 2. Yan menüden **Üyeler** üzerine tıklayın.
- 3. Sayfada **Invitations** sekmesi üzerine tıklayın.
- 4. **Email Address** alanına davet etmek istediğiniz kişinin mail adresini yazın.
- 5.
- 6. Eğer birden fazla kişi davet etmek istiyorsanız e-posta adres kutucuklarına bu adresleri ekleyebilirsiniz. Yeni bir kutucuk eklemek isterseniz **Add another** linkine tıklayarak yeni bir mail kutucuğu ekleyin ya da **add many at once** linkine tıklayarak verilen formata

uyarak tüm mail adreslerini tek seferde ekleyin.

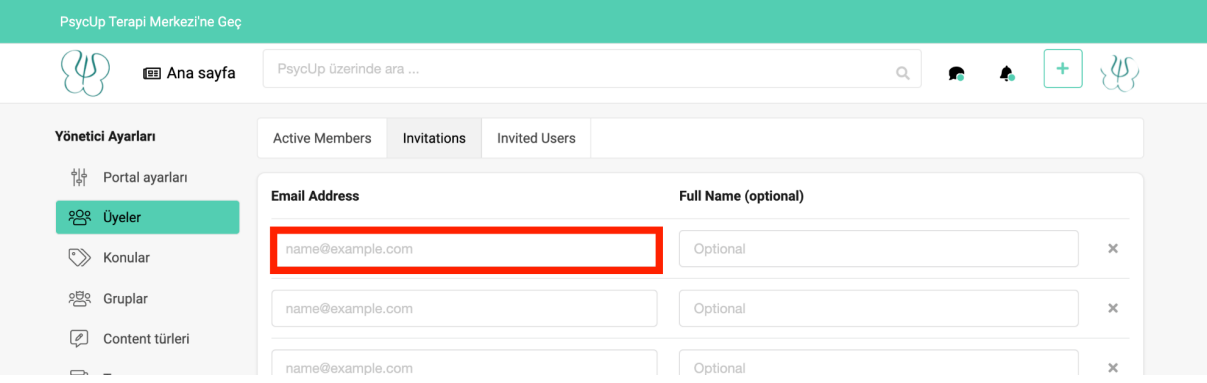

7. Eğer davet mailinize bir mesaj eklemek isterseniz **özel mesaj** linkine tıklayın ve açılan yazı kutucuğuna mesajınızı yazın.

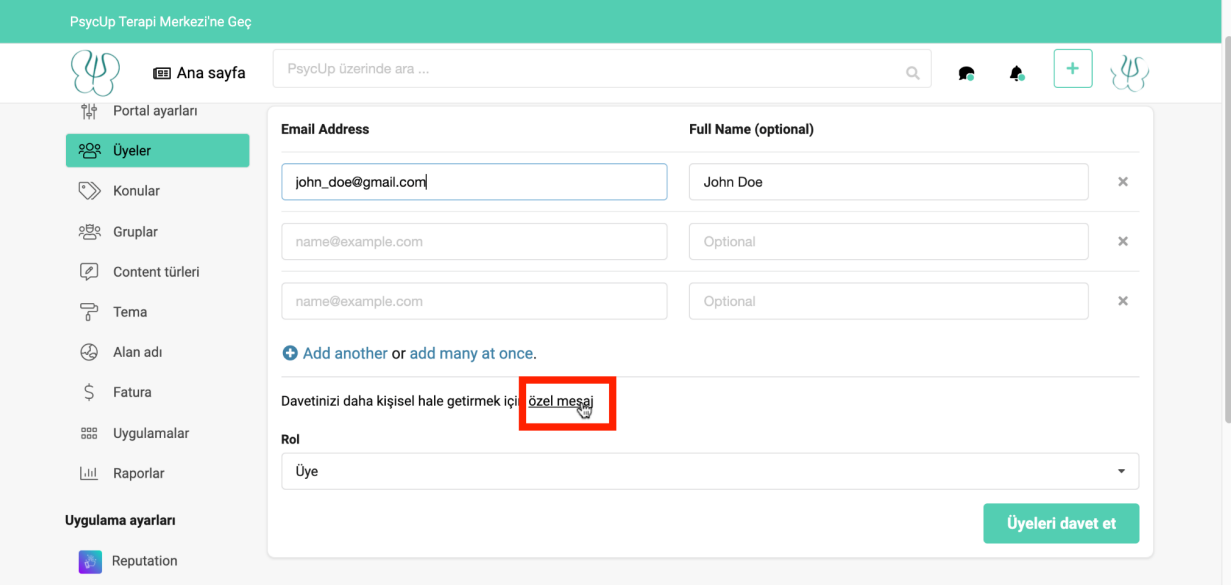

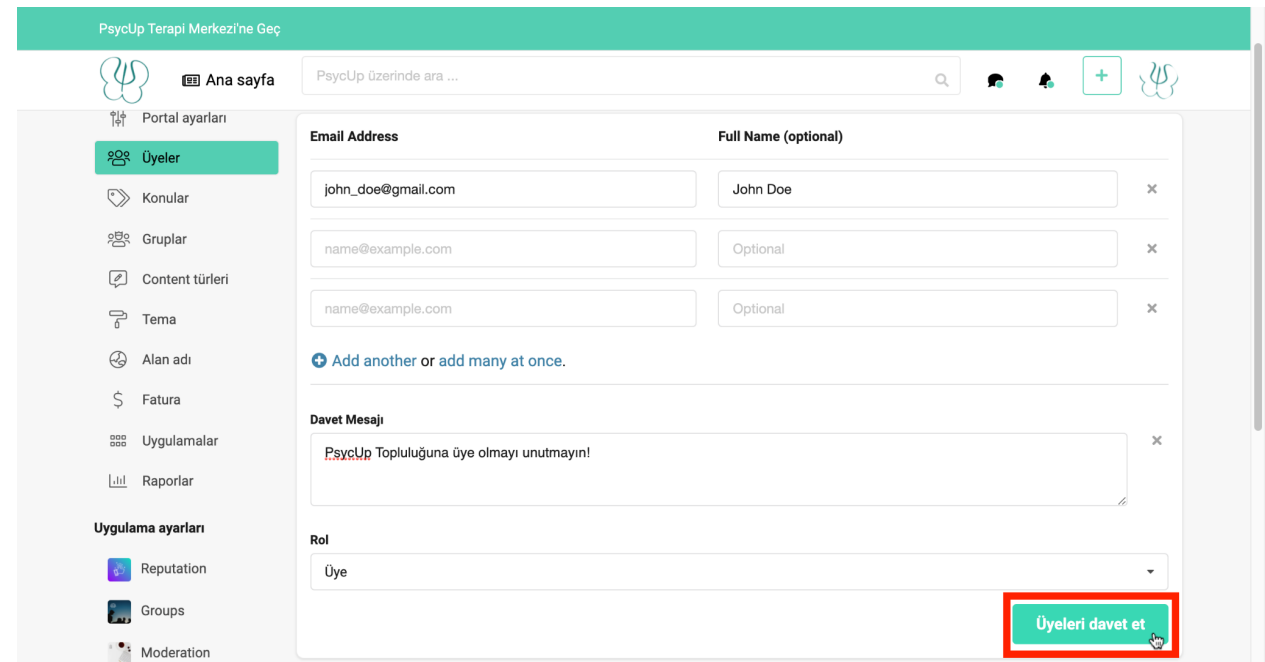

8. Davet mailini göndermek için **Üyeleri davet et** butonuna tıklayın.

9. Kişiye giden mailde yazmış olduğunuz mesaj ve topluluğa katılım Şimdi Katıl butonu bulunur.

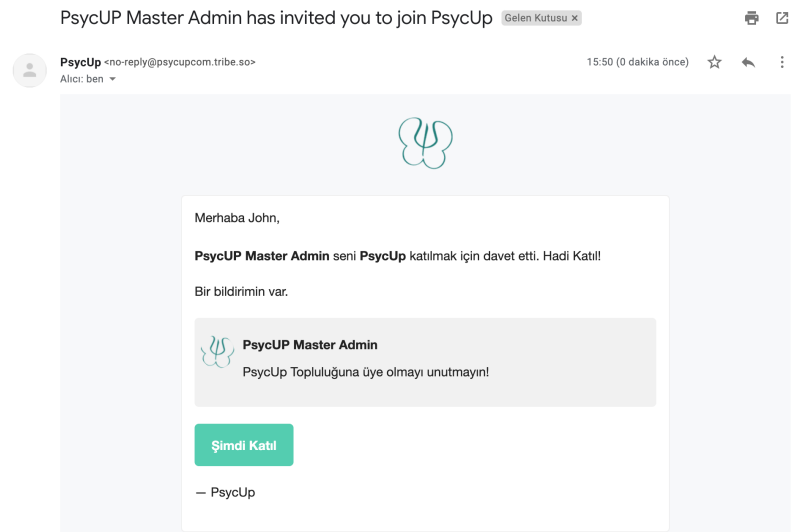

10. **Invited Users** sekmesine tıkladığınızda göndermiş olduğunuz mailin durumunu **Status** alanından takip edebilirsiniz.

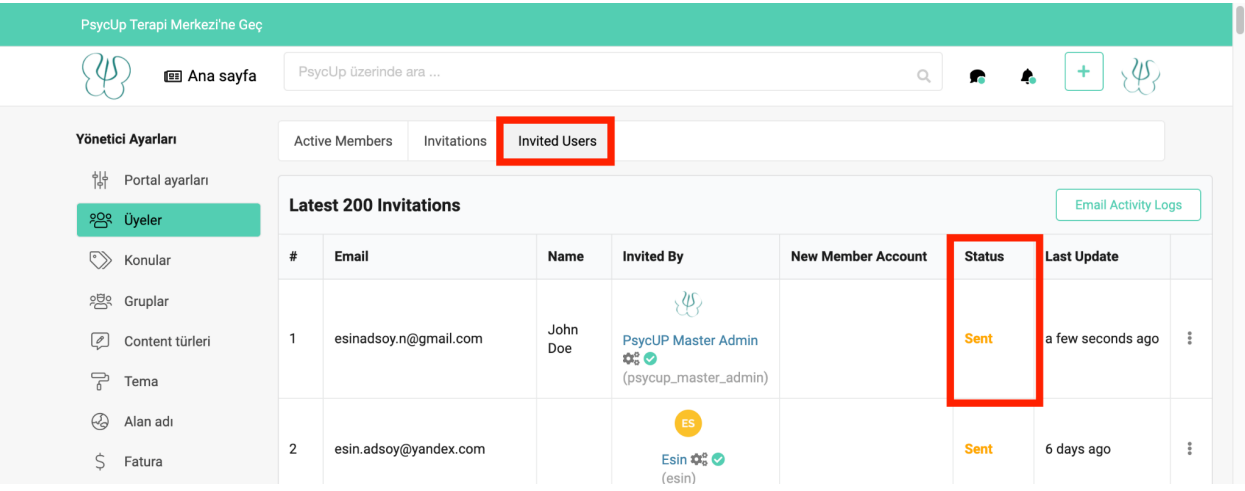

- a. **Sent**: E-posta davetiyesinin gönderildiğini ifade eder.
- b. **Accepted**: Davetin kabul edildiğini ve kişinin topluluğa üye olduğunu ifade eder.
- c. **Revoked**: E-posta davetinin geri çekildiğini ifade eder. Davetiyeyi geri çekmek için davetiyenin bulunduğu satır sonundaki **üç nokta** ikonuna tıklayın ve Iptal eti seçin.

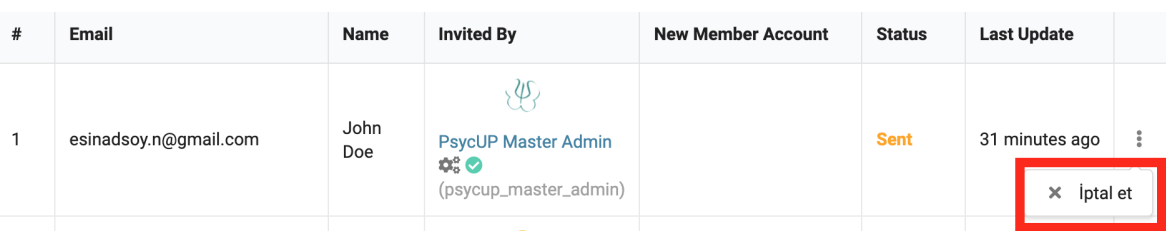

11. Eğer kişinin davetinizi kabul ettiğini görürseniz ve kişi terapist ise, Active Members sekmesinden kişinin profilini açarak doğrulanmak için ve PsycUp sertifikalı bir terapist ise, sertifikalı rozeti atanabilecek şartları sağlayıp sağlamadığını kontrol edin. Bunun için **[Topluluğa](#page-7-1) Kayıt Olmuş Bir Terapist Nasıl Onaylanır** başlığını inceleyin.

#### <span id="page-14-0"></span>**Virtual Currency Yönetimi**

Topluluk sayfasında oluşturulan sorular için ödüller belirleyebilirsiniz. Böylece bir soruya yanıt verilmesini teşvik etmiş olursunuz. Sonrasında verilen cevaplar arasında en iyi olanı seçmeniz gerekir ve belirlediğiniz ödül miktarı seçmiş olduğunuz cevabın sahibi üyeye eklenir.

Üye sonrasında bu krediyi, oluşturmuş olduğunuz dükkanda kullanabilir. Bu dükkanı PsycUp üzerinde ücretsiz bir terapi gibi ögelerden oluşturabilirsiniz. Dükkandaki her bir ögeye belirli bir meblağ belirlemeniz gerekir. Kullanıcı böylece topladığı kredi bu miktarı karşılıyorsa, bu ögeye sahip olabilir.

Aşağıdaki linkten Virtual Currency uygulamasını nasıl kullanacağınızı, nasıl ödül belirleyebileceğinizi öğrenin :

<https://www.loom.com/share/be713a3aaa45499b88d65b6677fc1472>

Yönetici olarak ödül belirleyebilmek için kendi profilinzde de kredi sahibi olmanız gerekir. Bunun için kredi yüklemeniz gereklidir. Bunun için:

1. Sayfa üst menüsü üzerinde kendi resminiz üzerine tıklayın ve açılan listeden Profili seçin.

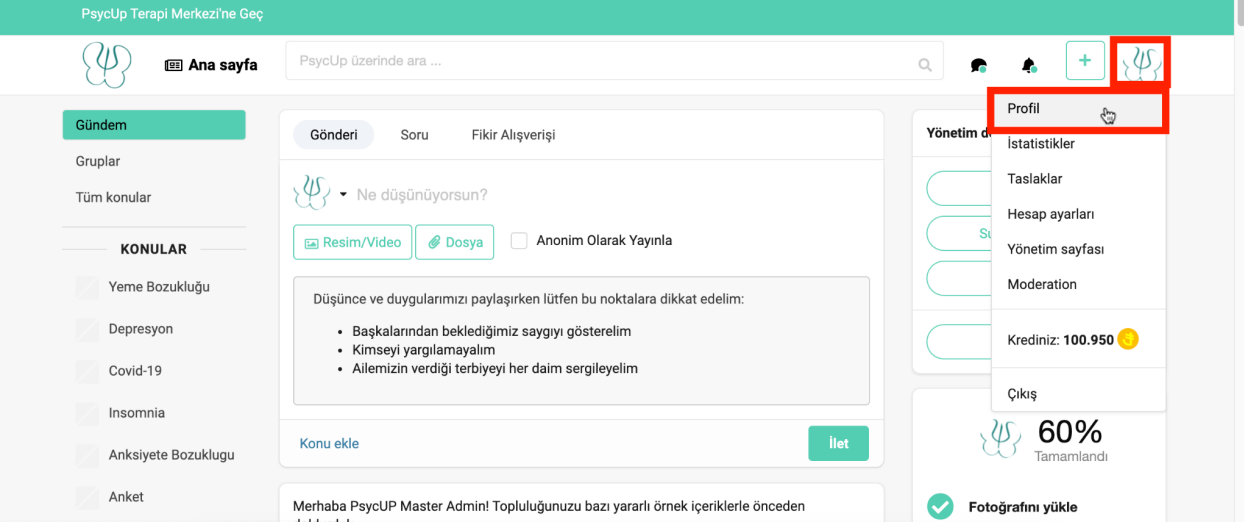

2. Profil sayfanız üzerinde bulunan **…** ikonuna tıklayın.

3. Buradan **Kredi Ekle**yi seçin.

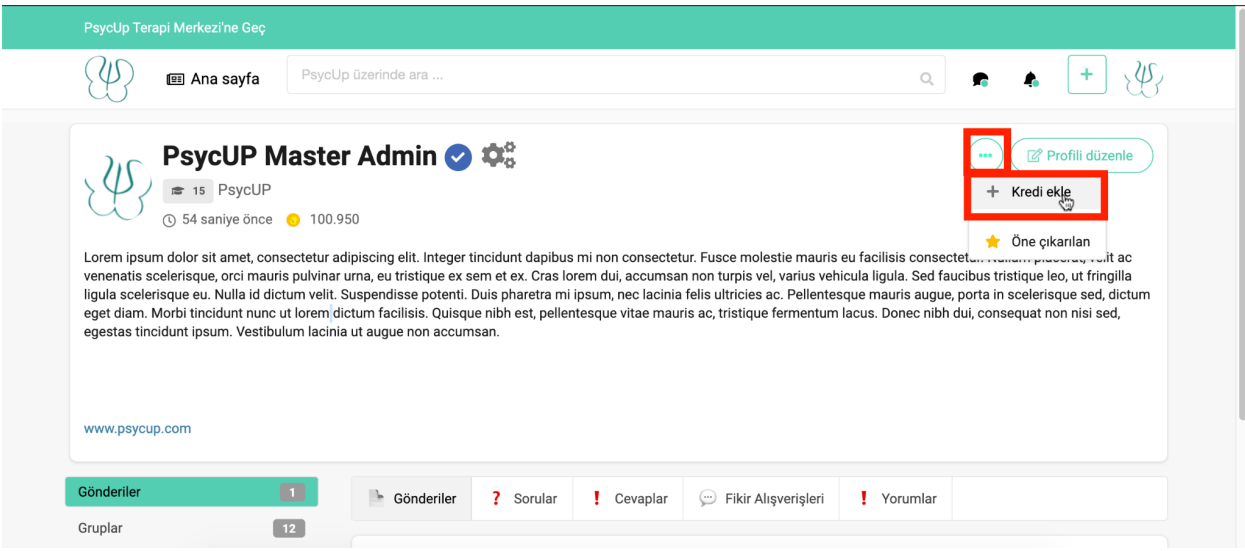

- 4. Eklemek istediğiniz kredi miktarını Miktar alanına yazın.
- 5. Açıklama alanına açıklama ekleyebilirsiniz.
- 6. **Paylaş** butonuna tıklayarak işlemi tamamlayın.

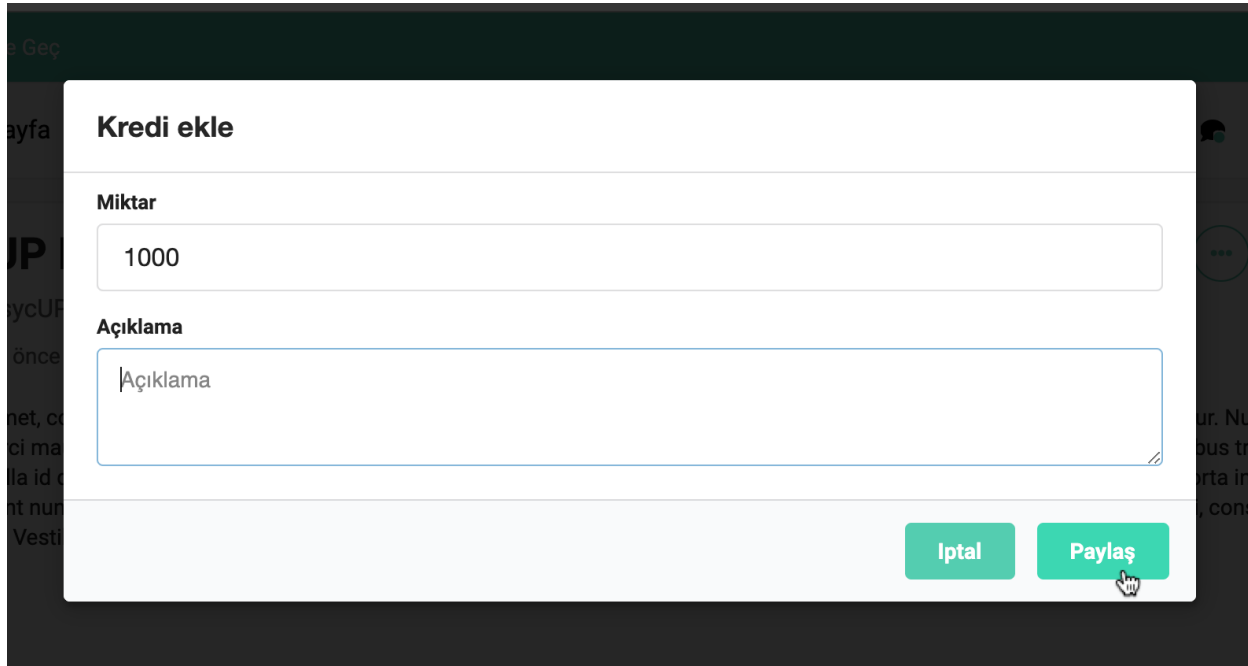

7. Başka bir üyeye de aynı işlemi uygulayarak kredi yükleyebilirsiniz.